## *User guide to make online Tuition fee payment*

- 1) Login to the parent portal with the parent id and the password
- 2) On the parent portal in the Home page, you can find the option "Online fee transaction" as shown below

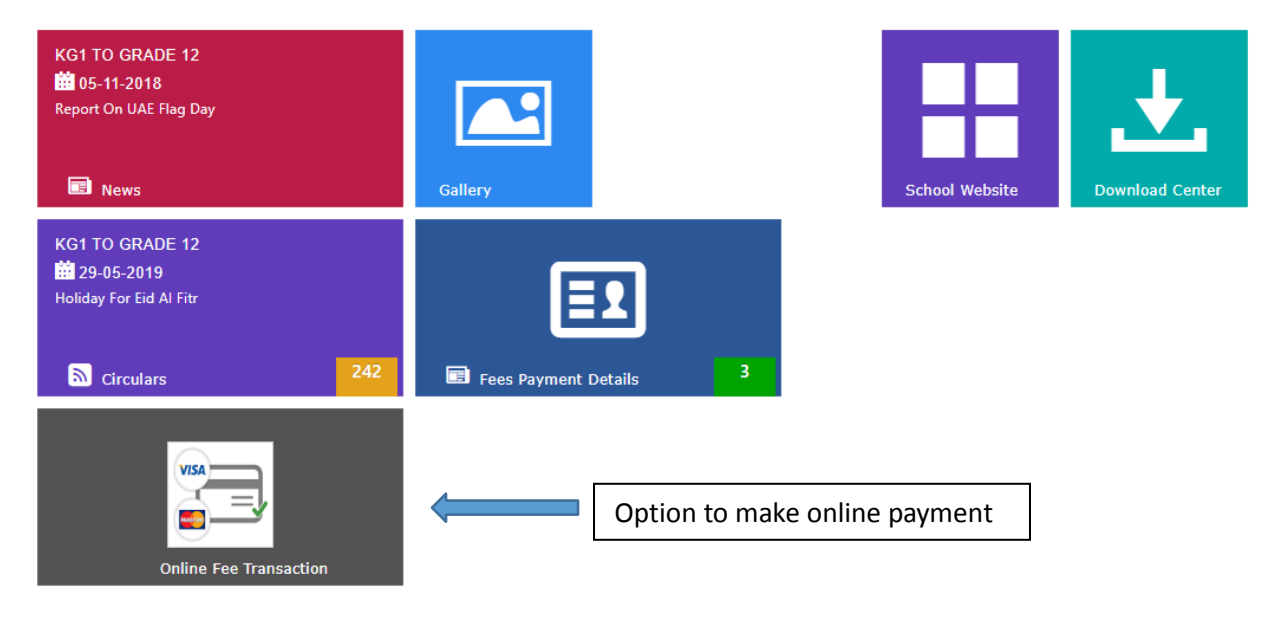

3) Click on "Online fee transaction" and you will be able to see the below screen with your child fee details. Here, select the child and click on "Submit" to view the detailed payment page.

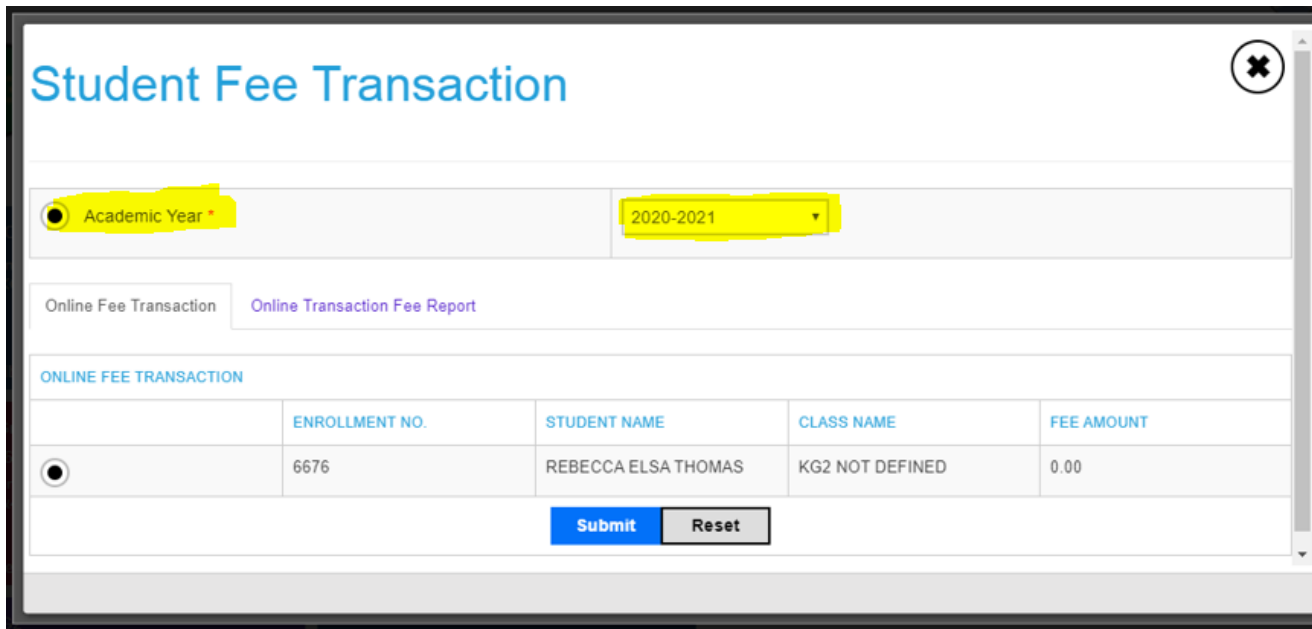

4) Upon clicking on submit, following screen will be loaded with the term wise fee payment option for your child. Here, you can opt to pay for all the terms displayed.

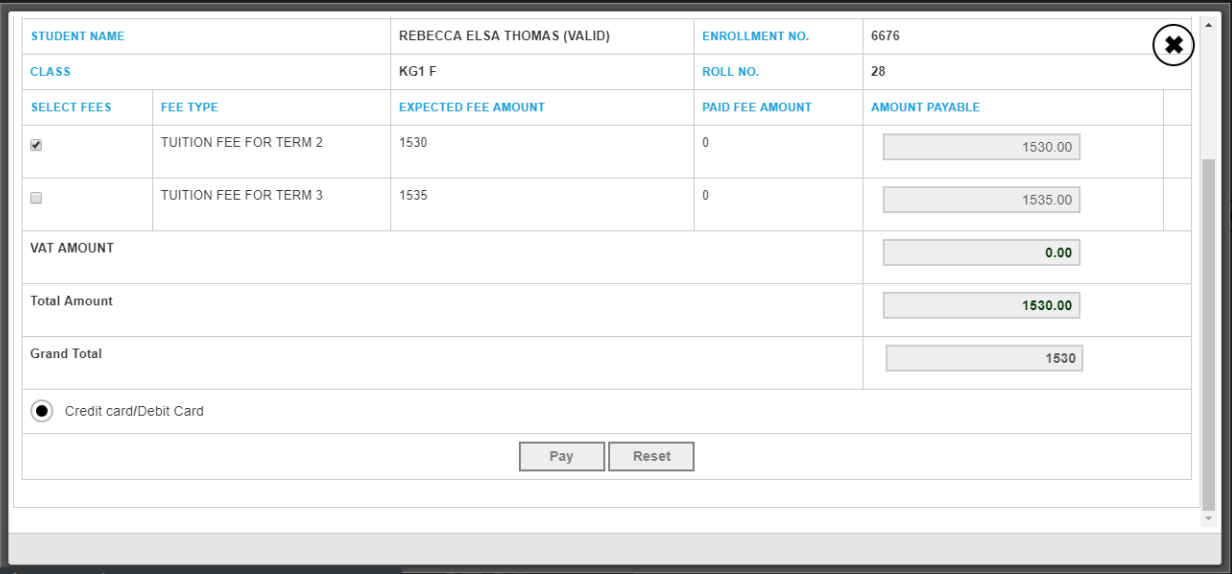

5) Upon clicking on "Pay" button on the above mentioned page, you will be redirected to the payment gateway. Here you must enter the card details.

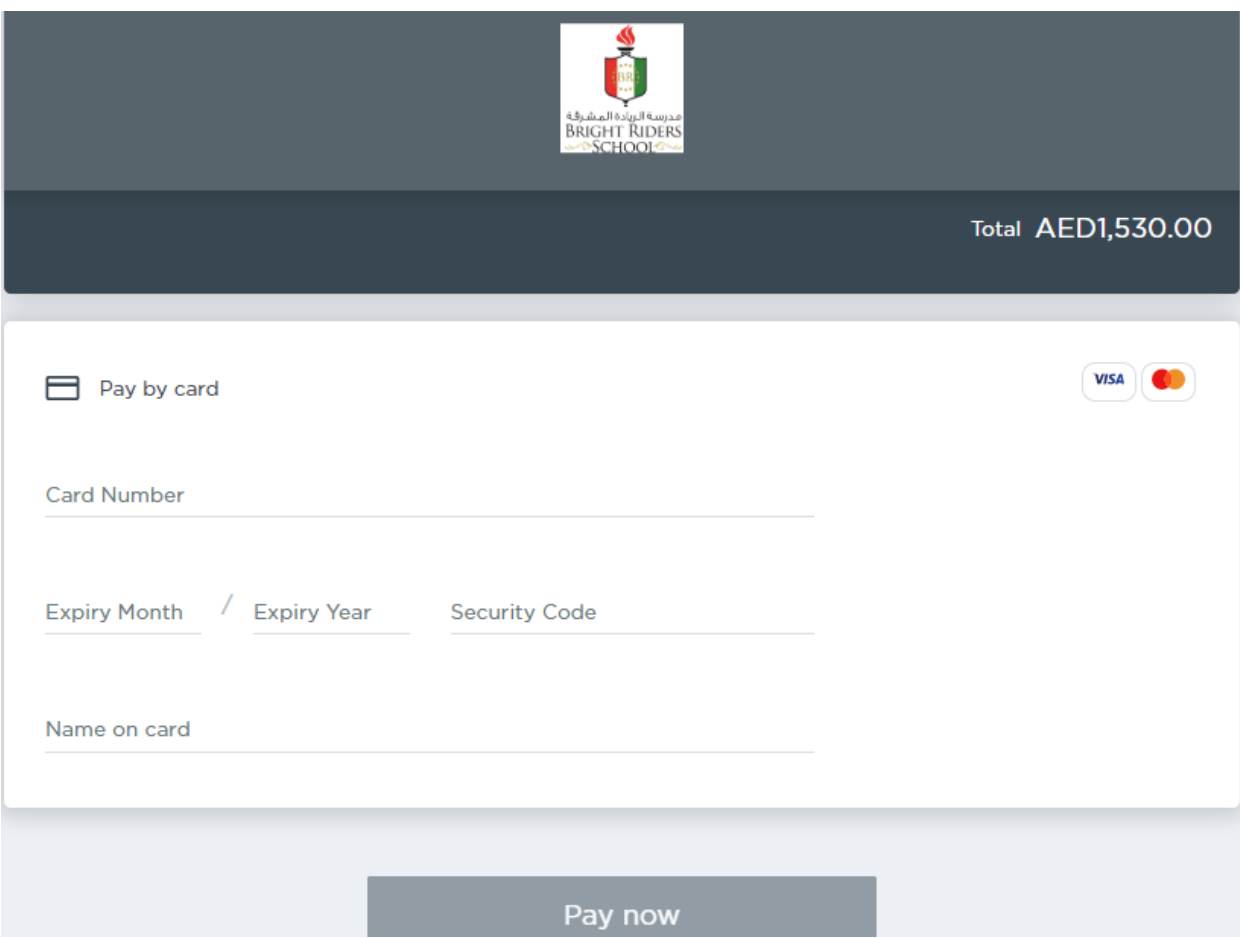

6) Once the card details are entered, the page will process the payment. Based on the authentication process of your card, OTP will be generated. If OTP is generated, please input the same.

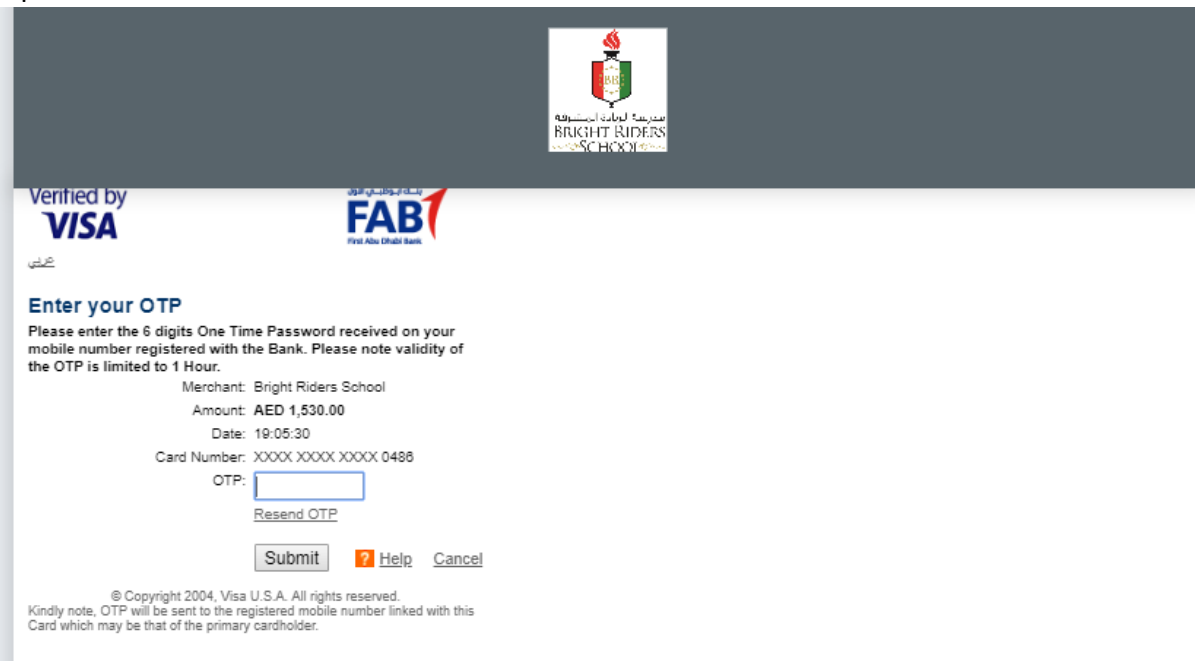

7) If your card does not have the process of OTP generation the payment will be processed directly.

**Please do not refresh or close the page until the page does not display the payment message.**

8) If the payment is successful, following message will be displayed.

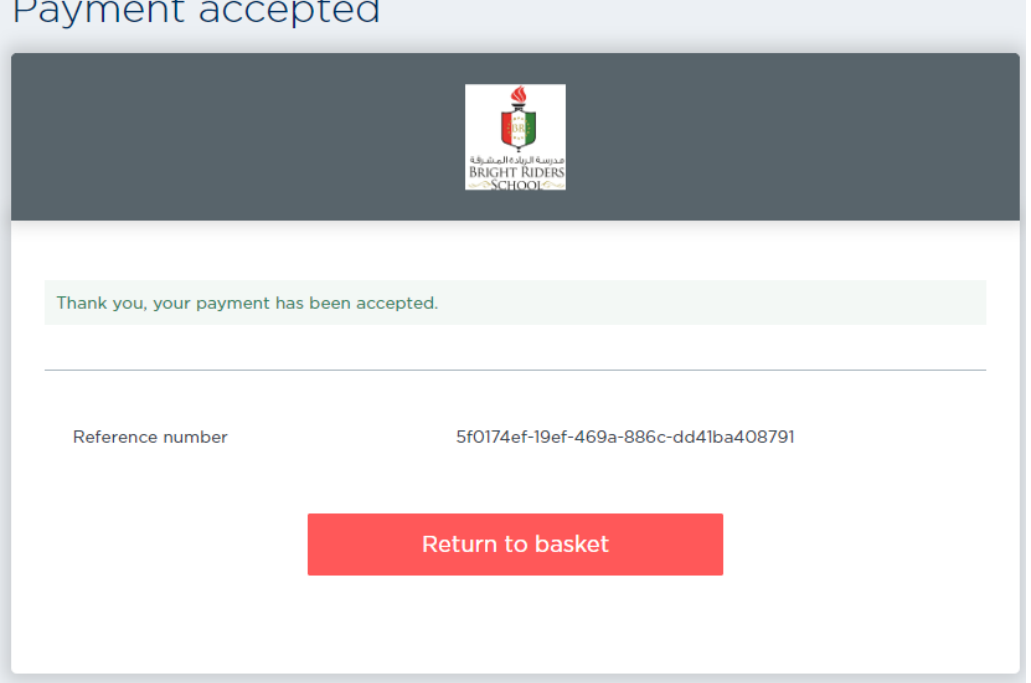

Here, click on "Return to basket" and you will be displayed with the status and details of the transaction. You can click on "Go to home page" to go back to the Parent portal.

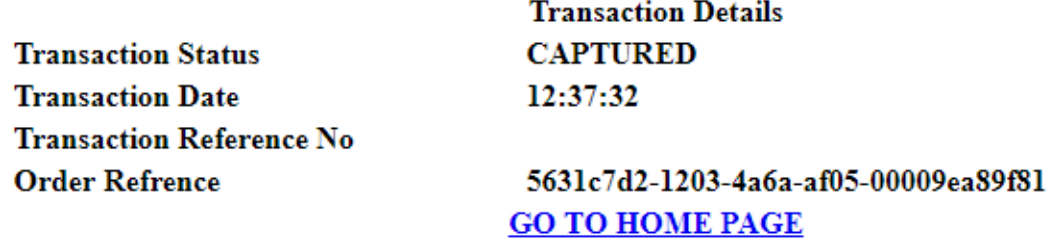

9) If the payment is unsuccessful, following will be displayed. You can click on "go to home page" to go back to the parent portal and attempt to make the payment again.

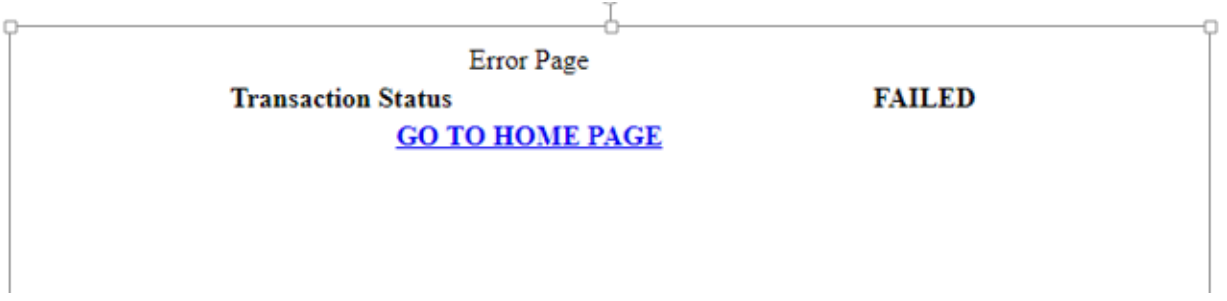

10) Upon successful, payment transaction, receipt of the transaction will be generated in the same module under the tab "Online transaction fee report"

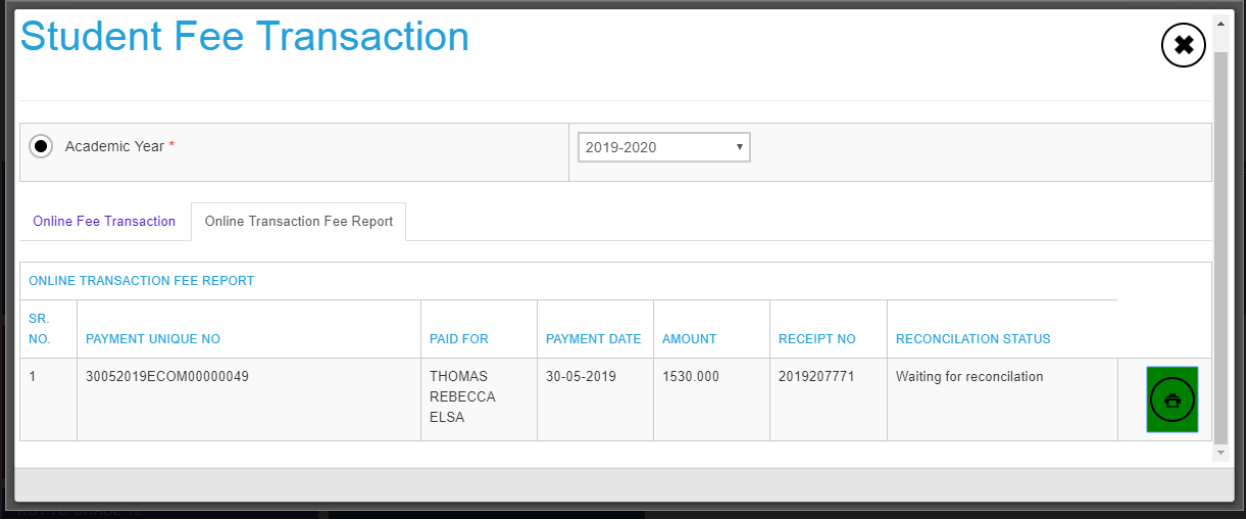